WESTERSTRAND

# **Instructions**

# **Digital clock**

**LUMEX 5, LUMEX 7 and LUMEX 12** 

**With NTP and Power-Over-Ethernet connection** 

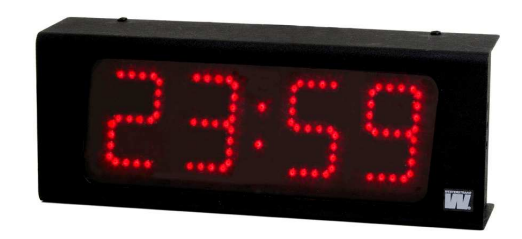

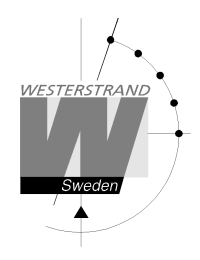

#### Contents

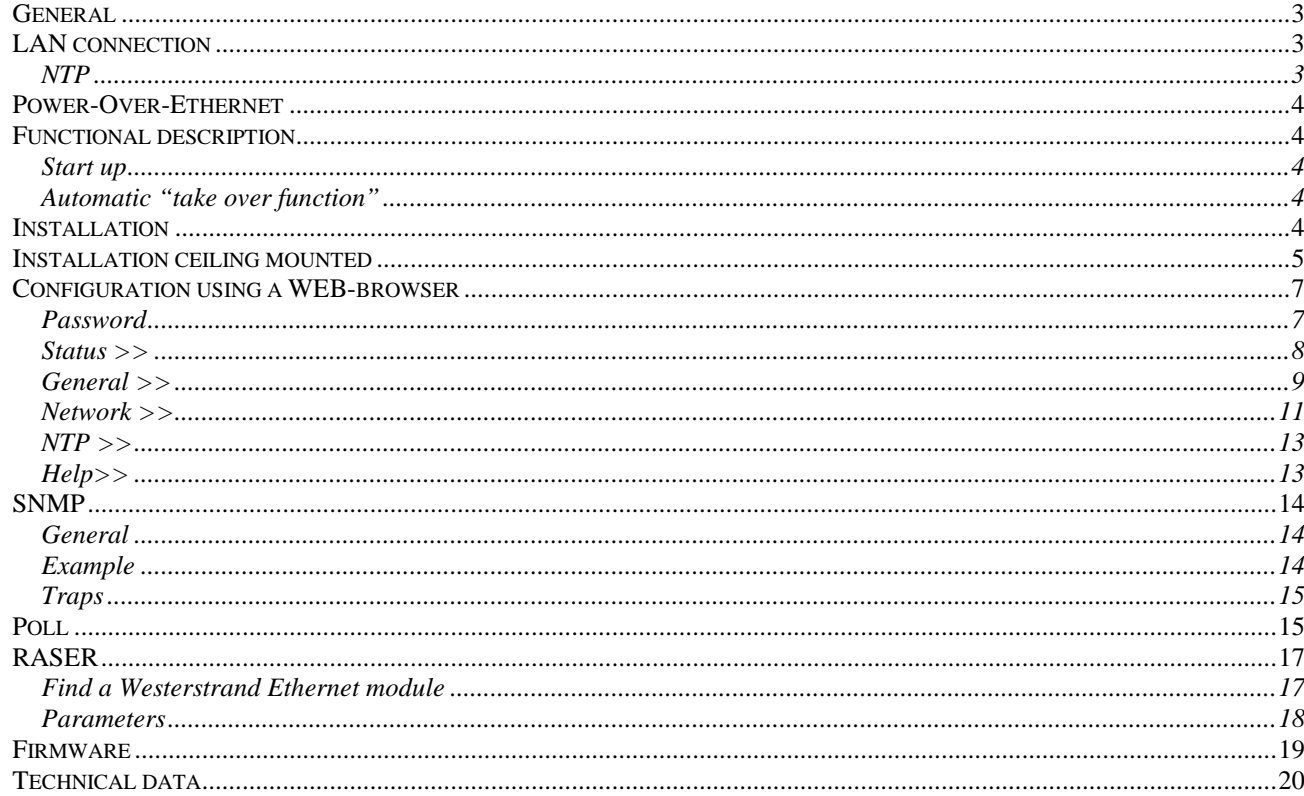

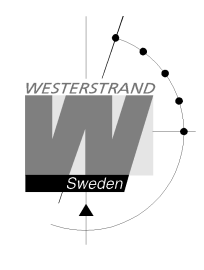

## **General**

Digital clock for indoor application has 4 digits and colon displaying time. The digits consist of 7 segments.

Example:

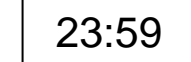

Digital clock for indoor application with second has 6 digits and colon displaying time. The digits for the second consist of 7 segments.

Example:

23:59:48

The configuration of the clock is made via a WEB-browser . The digital clock is synchronised by a NTP server. The colon will flash when time from the NTP server is accepted.

The clock has adjustable light intensity. The intensity of display has 8 levels.

If power failure occurs the display is turned off. After power failure the display is turned on and it will show bars until it is synchronised by a NTP server.

# **LAN connection**

The digital clocks are equipped with a RJ45 (10BASE-T) connector for direct connection to the LAN via a Power-Over-Ethernet switch. Each clock has a unique IP address. The IP address, gateway, subnet mask and server IP address is set up via a WEB-browser. If DHCP is used the clock will receive its IP address automatically from the DHCP server.

 *The clock has standard IP fall back address 192.168.3.10.* 

### **NTP**

To distribute correct time to different users in a Local Area Network (LAN) the Network Time Protocol (NTP) is used. NTP is a part of the protocol family TCP/IP. Westerstrand digital clocks type Ethernet LAN are operated and controlled by Time distributed in the Network

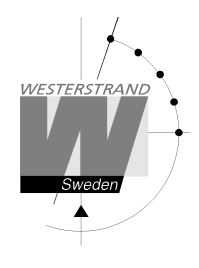

# **Power-Over-Ethernet**

Power-over-Ethernet (PoE) is a network standard based on IEEE 802.3af that provides a means of delivering power to devices connected to the LAN. This technology eliminates AC electrical wiring, wall transformers, allows centralised UPS backup, and is fully compatible with both powered and non-powered Ethernet devices. In addition to providing time synchronisation and control over Ethernet, PoE enabled Ethernet cable provides power to the clock. System installers need run only a single Ethernet cable that carries both power and data to each clock. This allows greater flexibility placing clocks and, in most cases, significantly decreases installation costs. Westerstrand clocks are fully compliant with the IEEE 802.3af standard for providing power over Ethernet.

# **Functional description**

### **Start up**

When the power cable is connected to the electronics the digital clock will show bars in the display. As soon as the clock has received and accepted the NTP signal, the display will show correct time.

### **Automatic "take over function"**

In case the NTP would disappear, the built-in quartz crystal will take over control of correct time.

# **Installation**

- Unscrew 4 screws, 2 above and 2 under, remove the back plate from the casing and mount it on the wall.
- Connect the LAN cable to RJ45 (10BASE-T) to the Power over Ethernet (POE) splitter, DATA IN.
- Mount the casing.
- Configure the digital clock.

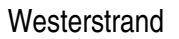

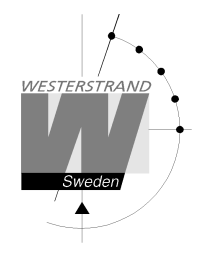

# **Installation ceiling mounted**

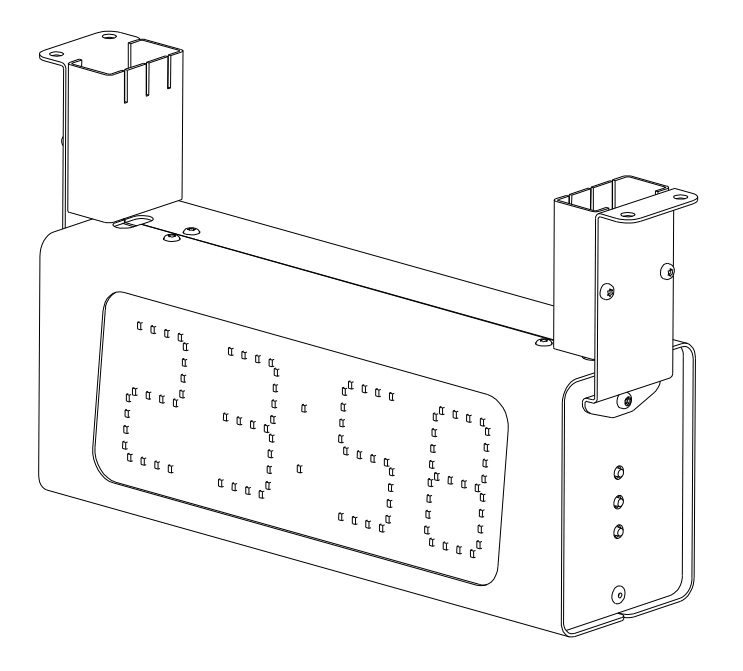

- Unscrew 2 screws under the service front.(The front when you have R,F,P buttons to the right.) Remove the front.
- Mount the 2 holder at the digital clock and mount it.
- Connect the LAN cable to RJ45 (10BASE-T) to the Power over Ethernet (POE) splitter, DATA IN.
- Assemble the front and the cover for the holder.
- Configure the digital clock

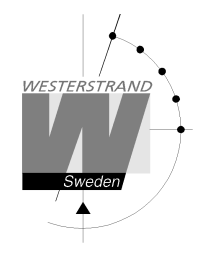

# **Connection temperature sensor (this is an option).**

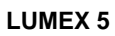

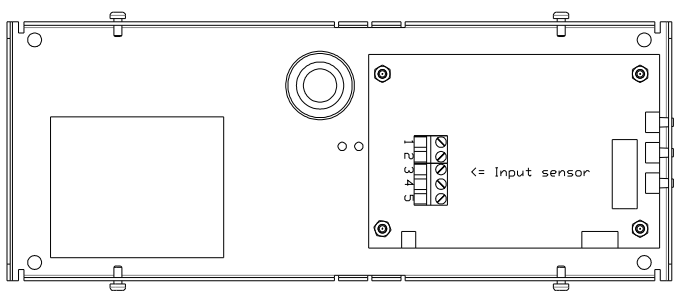

**LUMEX 5/S, LUMEX 7, LUMEX 7/S** 

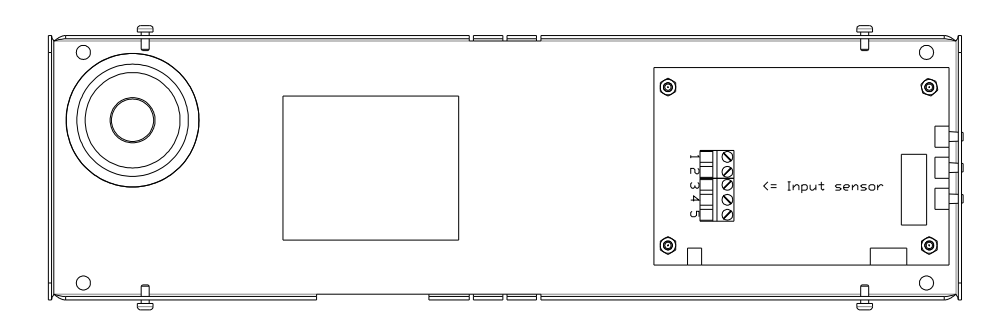

# **Input temperature sensor P.C.B (Electronics).**

- 1 Brown
- 2 Black
- 5 Screen

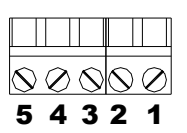

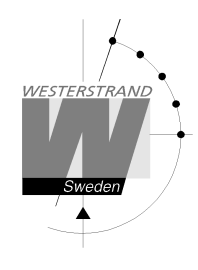

# **Configuration using a WEB-browser**

### **Password**

A password is required. Always enter user *admin*. Default password is *password*. If the first letter of the password is blank no question about user and password will appear.

If you forget the password, then a TELNET session must be started. The last line shows a number of characters within square brackets []. Contact Westerstrand and enter this value.

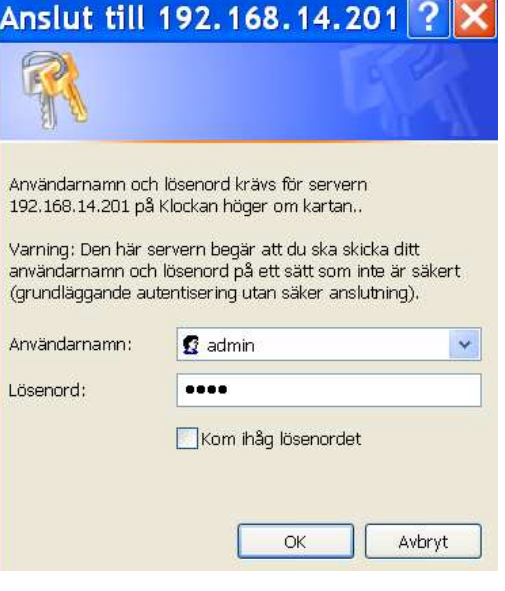

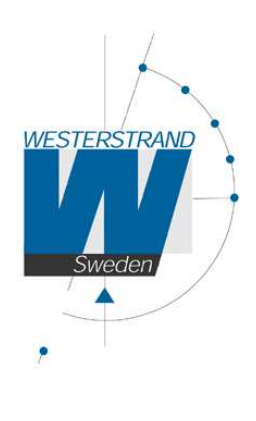

Status $>$ General >> Network >>  $NTP \gg$ 

 $Help$ 

### **WESTERSTRAND URFABRIK AB**  Box 133 Tel. 0506 48 000 Internet:: www.westerstrand.se 545 23 TÖREBODA Fax. 0506 48 051 E-mail: info@westerstrand.se

After login a function menu is displayed:

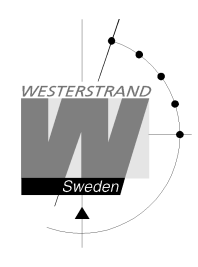

#### **Status >>**

Show status of the clock. The information is refreshed every 10<sup>th</sup> second or by a click on button *Refresh*.

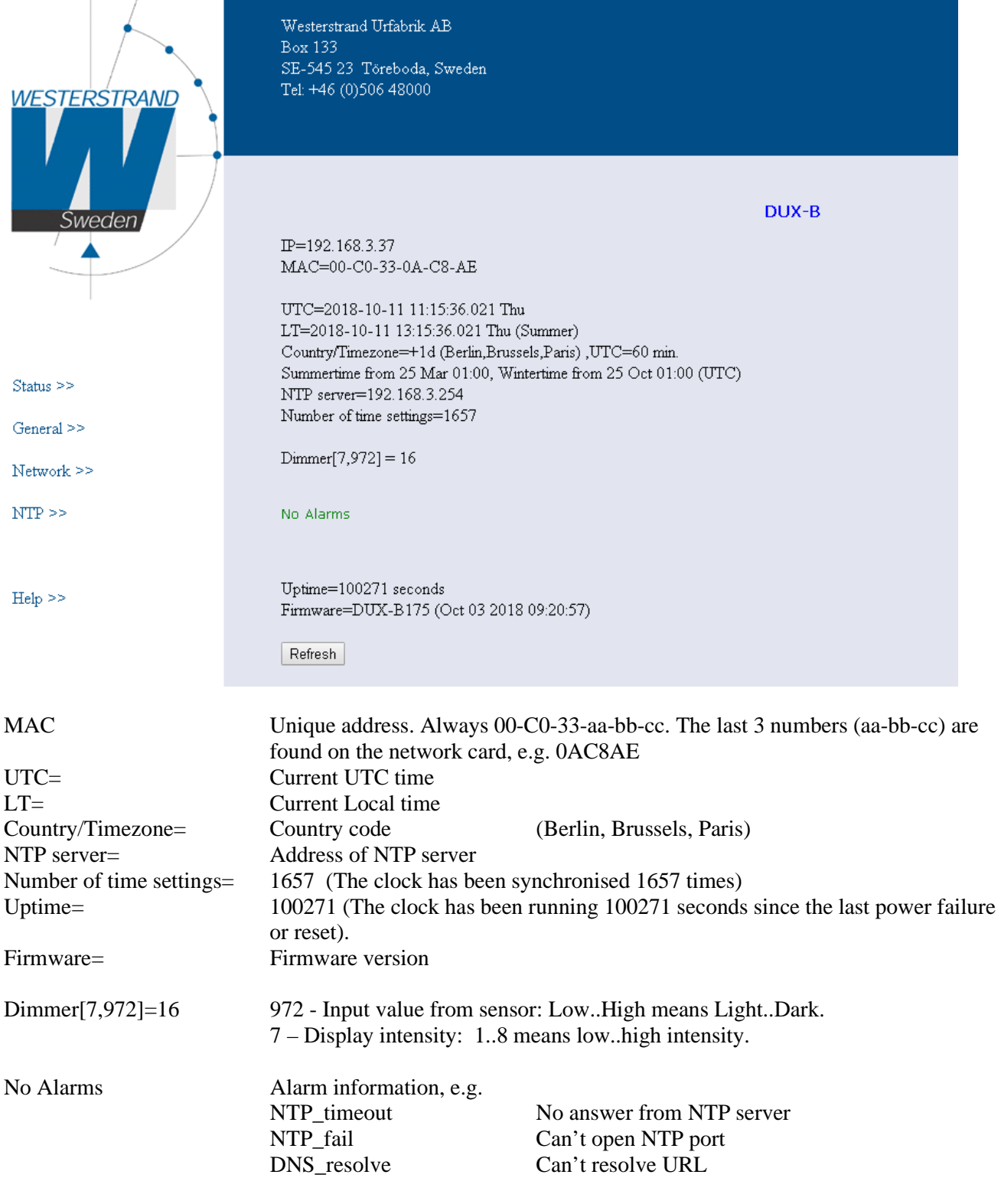

### **WESTERSTRAND URFABRIK AB**

Box 133 Tel. 0506 48 000 Internet:: www.westerstrand.se<br>
545 23 TÖREBODA Fax. 0506 48 051 E-mail: info@westerstrand.se

Fax. 0506 48 051 **E-mail:** Fax. 0506 48 051

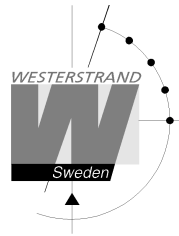

**General >>** Program general parameters

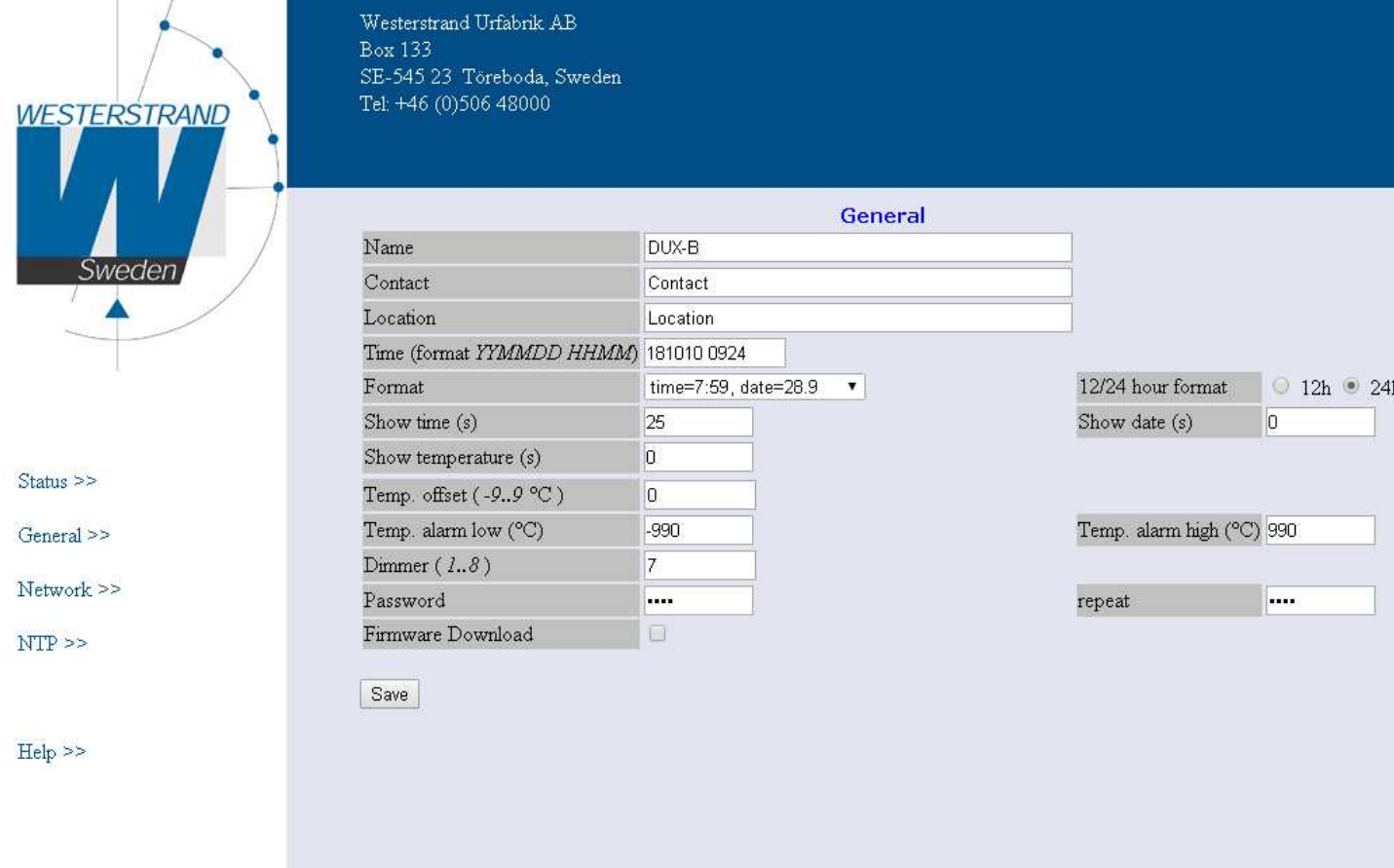

![](_page_8_Picture_64.jpeg)

Time Set time manually. The colon will stop flashing. If NTP time is read the colon will start flashing again

Format Select time and date format

![](_page_8_Picture_65.jpeg)

12/24 hour format Select 12h or 24 h clock.

![](_page_9_Picture_1.jpeg)

![](_page_9_Picture_85.jpeg)

![](_page_10_Picture_2.jpeg)

### **Network >>**

Enter general network parameters.

![](_page_10_Picture_60.jpeg)

- Gateway Network gateway
- Subnetmask Network subnet mask

![](_page_11_Picture_1.jpeg)

SNMP If SNMP is ON the clock will send SNMP traps to the selected SNMP server. The clock also will answer SNMP poll requests. Please contact Westerstrand for more information about SNMP and MIB-files.

- Mail If Mail is ON the clock will send a message when an error is generated. The subject contains the symbolic name. A mail also is sent at midnight about temperature information.
- Mail server SMTP mail server address
- From Source e-mail address. Some mail servers require a valid e-mail address.
- To Destination e-mail address. Only one recipient is supported.

![](_page_12_Picture_0.jpeg)

**NTP >>** 

![](_page_12_Picture_101.jpeg)

### **Help>>**

A short help file in PDF format is displayed.

### **WESTERSTRAND URFABRIK AB**

Box 133 Tel. 0506 48 000 Internet:: www.westerstrand.se<br>
545 23 TÖREBODA Fax. 0506 48 051 E-mail: info@westerstrand.se

Fax. 0506 48 051 **E-mail:** Fax. 0506 48 051

![](_page_13_Picture_1.jpeg)

### **SNMP**

#### **General**

SNMP is enabled in function Network. The clock will send traps to the management server and answer on polls. The SNMP functions have been tested with a freeware program from IReasoning (www.ireasoning.com) and with Castle Rocks Management Console SNMPc. MIB files: WESTERSTRAND.MIB and WESTUR.MIB. Contact Westerstrand for further information.

### **Example**

Temperature low limit was set to 18 (°C). When the temperature sensor is read (once per minute) a trap is generated

The web browser will show: Two days ago= min. 15 °C, max. 22 °C, average. 19 °C Yesterday = min. 17 °C, max. 20 °C, average. 17 °C Today = 15 °C (min. 15 °C, max. 15 °C, average. 15 °C)

Alarm=Temp. low

A trap 41 with data 6 is transmitted. The pictures are from program SNMPc.

![](_page_13_Picture_92.jpeg)

![](_page_13_Picture_93.jpeg)

### **WESTERSTRAND URFABRIK AB**  Box 133 Tel. 0506 48 000 Internet:: www.westerstrand.se

545 23 TÖREBODA Fax. 0506 48 051 E-mail: info@westerstrand.se

![](_page_14_Picture_2.jpeg)

### **Traps**

Traps are cleared automatically.

![](_page_14_Picture_138.jpeg)

![](_page_14_Picture_139.jpeg)

# **Poll**

The picture on the next page shows all OIDs. Use OID 'NumberOfAlarms' (1.3.6.1.4.1.25281.1001) for check number of alarms.

![](_page_15_Picture_0.jpeg)

Picture from SNMPc:

![](_page_15_Figure_4.jpeg)

![](_page_16_Picture_1.jpeg)

### **RASER**

This program is used for finding network clocks and setting parameters. RASER sends broadcast messages on UDP port 9999. All Westerstrand Ethernet controllers will answer.

Install with setup file SETUP\_RASERxxx.EXE (xxx=version e.g. 105). Icon 'RaSer' is created on the desktop. Start the program. Click on button [Help]. Manual RASER.PDF is displayed. Check this manual for further information.

### **Find a Westerstrand Ethernet module**

1. Set firmware mask. Examples:

- *\** Search all Westerstrand Ethernet modules (default) *D* Search only modules with letter D in the
	- firmware text, e.g. DUX-A122
- 2. Set IP mask. Examples:

*255* Broadcast to all, i.e. 255.255.255.255 (default) *13* Only show answers from segment 255.255.13.255

3. Click on button [Search]. The box becomes green. Program RASER will timeout after 5 seconds. Break a search by a click on [Break].

Example: Here a search for all modules with firmware D.. was made. Total 16 module were found, but only 3 corresponds to mask D

![](_page_16_Picture_118.jpeg)

![](_page_17_Picture_2.jpeg)

### **Parameters**

Set parameters in selected clocks. Blank fields will be ignored by the controller.

#### NTP server: Select NTP server, e.g. *192.168.1.237 ntp1.sp.se*

#### Country:

Select country. This information is used by the controller to calculate the local time from the NTP server message.

#### Interval:

Set interval in seconds between time requests.

![](_page_17_Picture_130.jpeg)

#### Reply:

Send an answer from modules affected by the parameters. This assumes that checkbox [Restart] is unmarked. See section *Find a Westerstrand Ethernet module* above for the reply format. NOTE. Firmware DUX-A will automatically restart so replies never are displayed.

#### Restart:

Force restart the controller.

#### Transmit:

Send selected parameters. At least 4 letters in the beginning of the firmware mask must correspond to the real firmware name.

More functions:

If the info window is right-clicked more functions are displayed. [Clear] Blank the info window [Log communication] Log communication. Test. [About] Show program information

## **Firmware**

With program UDPDownload.exe new firmware could be download via Ethernet. Before download current clock firmware must be activated. This is done from the Web I function G*enera>>.*  Select *Firmware Download|On* and *Save.* The clock display becomed black.

Start program UDPDownload.exe.

Select RAM Loader *PDL Generic.bin*. This file is found on the same folder as UDPDownload.exe. Select new firmware file. Here DUX-A104.BIN.

The program searches for activated download units.

![](_page_18_Picture_8.jpeg)

Here only one unit with IP address 192.168.2.9 was found. A new search could be done by entering *Search*.

Select the clocks for downloading new firmware. No select is required if only one clock was found. Enter *Download*. The download starts automatically. After download the clocks restarts and the white screen will be blank.

Check the clocks on the network with program RASER.

![](_page_19_Picture_2.jpeg)

# **Technical data**

# General: LED viewing angle: 140 degrees Power supply: **IEEE 802.3af**

Temp.sens.(factory opt.): Dallas DS18S20 with accuracy 0.5°C from -10°C to 85°C. Running reserve: 24 hours internal time keeping

![](_page_19_Picture_105.jpeg)

Environmental: Temperature range:  $0^{\circ}$ C till +40  $^{\circ}$ C.

Relative humidity: < 80% Non condensing